# **Mijn VWE** Snelle start

#### **In 5 stappen aan de slag met Mijn VWE**

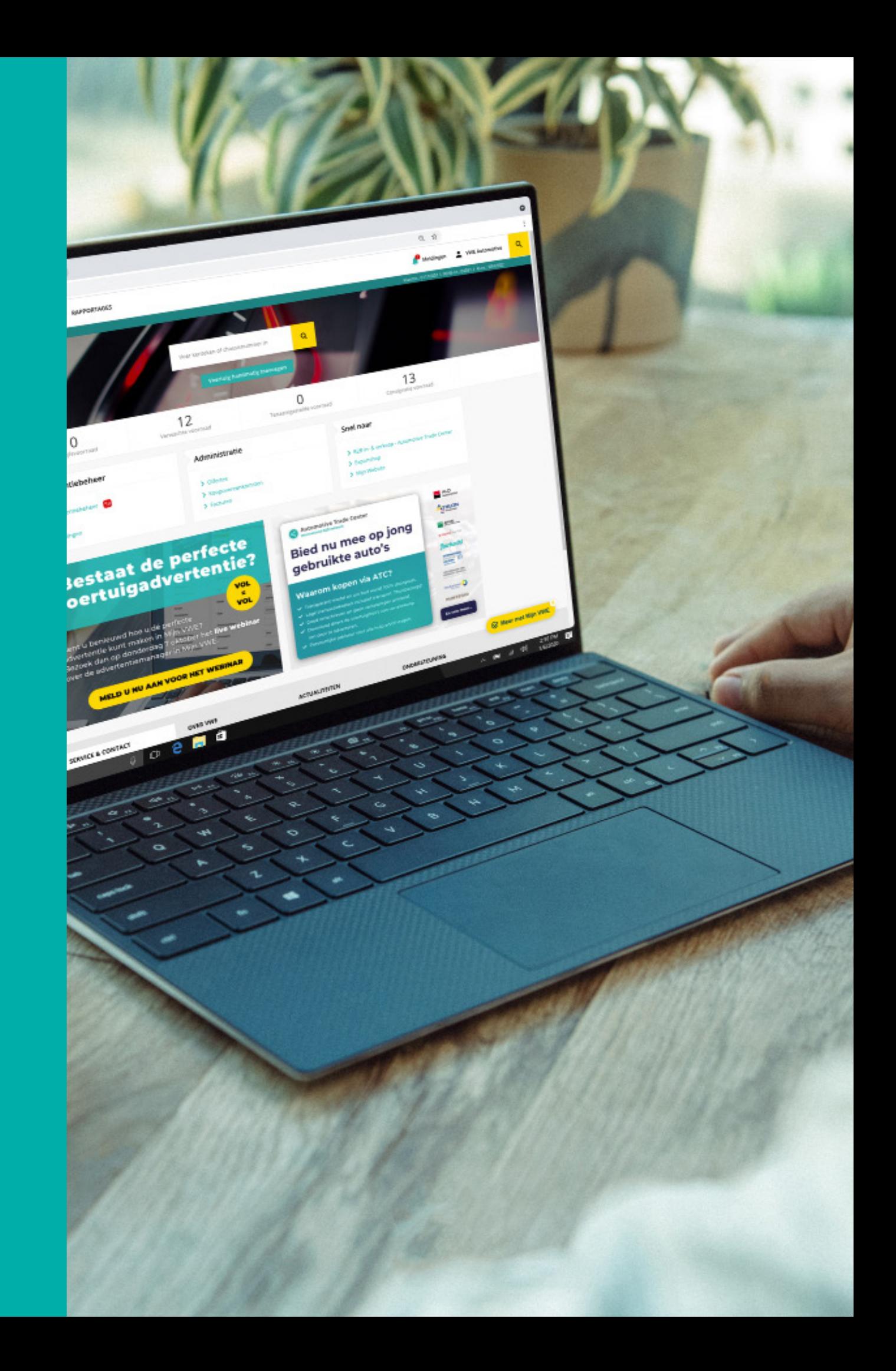

#### **Stap 1** Certificaat installeren

RDW

*Indien u geen gebruik maakt van RDW-diensten kunt u deze stap overslaan.*

- Plaats de USB-stick die u van de RDW heeft ontvangen via 1 van de USB-poorten in uw computer.
- Open het bestand dat getoond wordt en volg de stappen om het certificaat te installeren.
- Indien er gevraagd wordt om een wachtwoord voert u het wachtwoord in dat op de brief van de RDW staat (hoofgdlettergevoelig).

Het certificaat is nu geïnstalleerd.

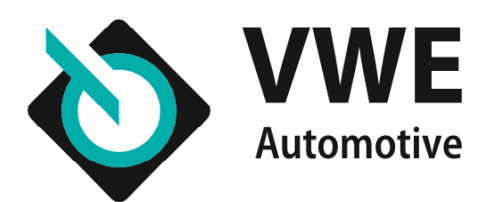

### **Stap 2** Open uw internet browser

- ◆ Start uw internet browser (Microsoft Edge, Google Chrome, Safari)
- Type in de adresbalk: **https://mijn.vwe.nl**

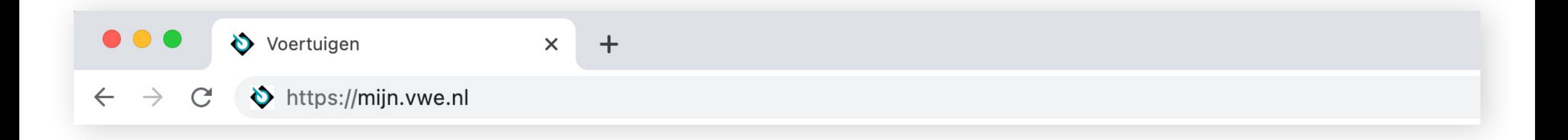

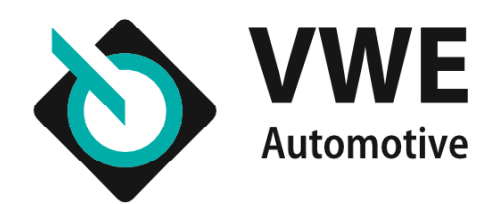

### **Stap 3** Inlogpagina

*U komt nu op de inlogpagina van Mijn VWE. De inloggegevens die u hier moet invullen heeft u in een mail van ons ontvangen.*

Voer hier de volgende gegevens in:

- ◆ Uw VWE klantnummer
- De naam van de medewerker
- Het bijbehorende wachtwoord

*Als u de optie onthoud mij aanvinkt, worden uw gegevens bewaard. Dit voorkomt dat u de volgende keer alles opnieuw moet invullen.*

#### Inloggen bij Mijn VWE

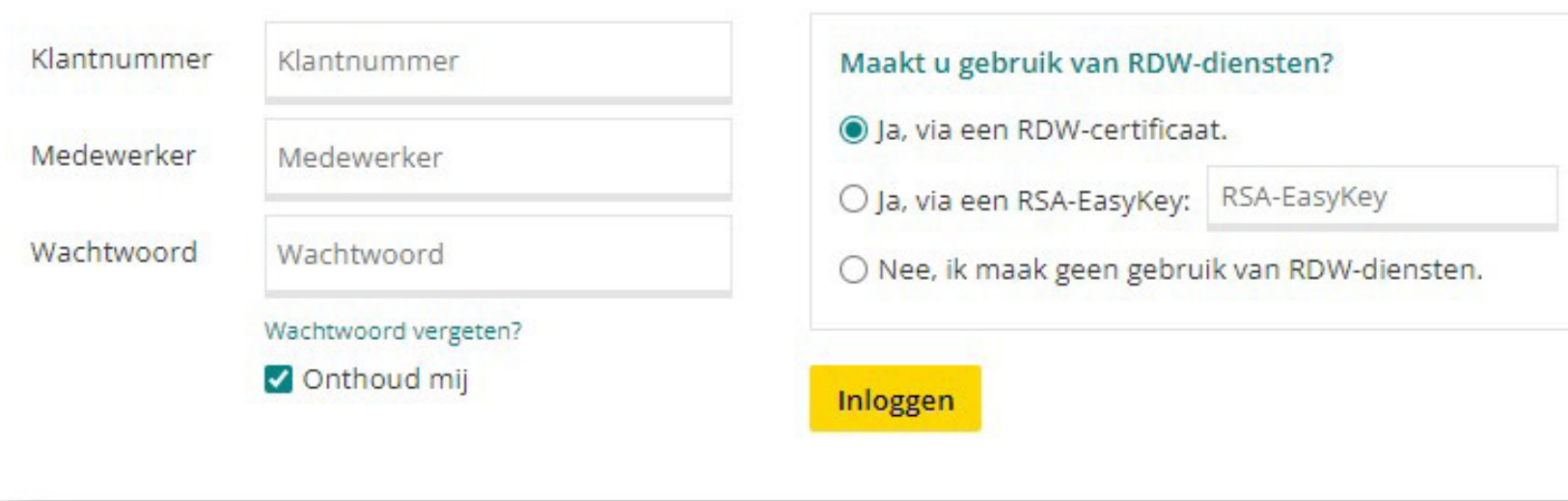

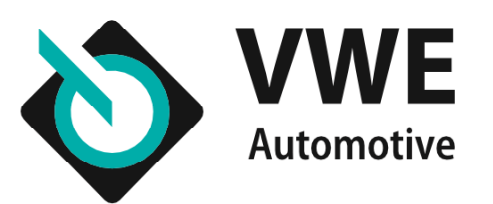

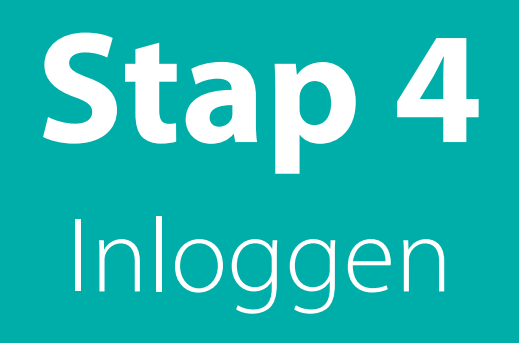

*Op de inlogpagina kiest u op welke manier u voortaan wilt inloggen.*

- Wilt u gebruik maken van RDW-diensten, dan kunt u met zowel een **RDW-certificaat** als met een **RSA-EasyKey** toegang verkrijgen.
- Wilt u gebruik maken van niet gerelateerde RDW-diensten (zoals adverteren), vink dan de optie **Gebruik RDW diensten** uit.
- Na het invoeren van uw gegevens klikt u op **inloggen**.

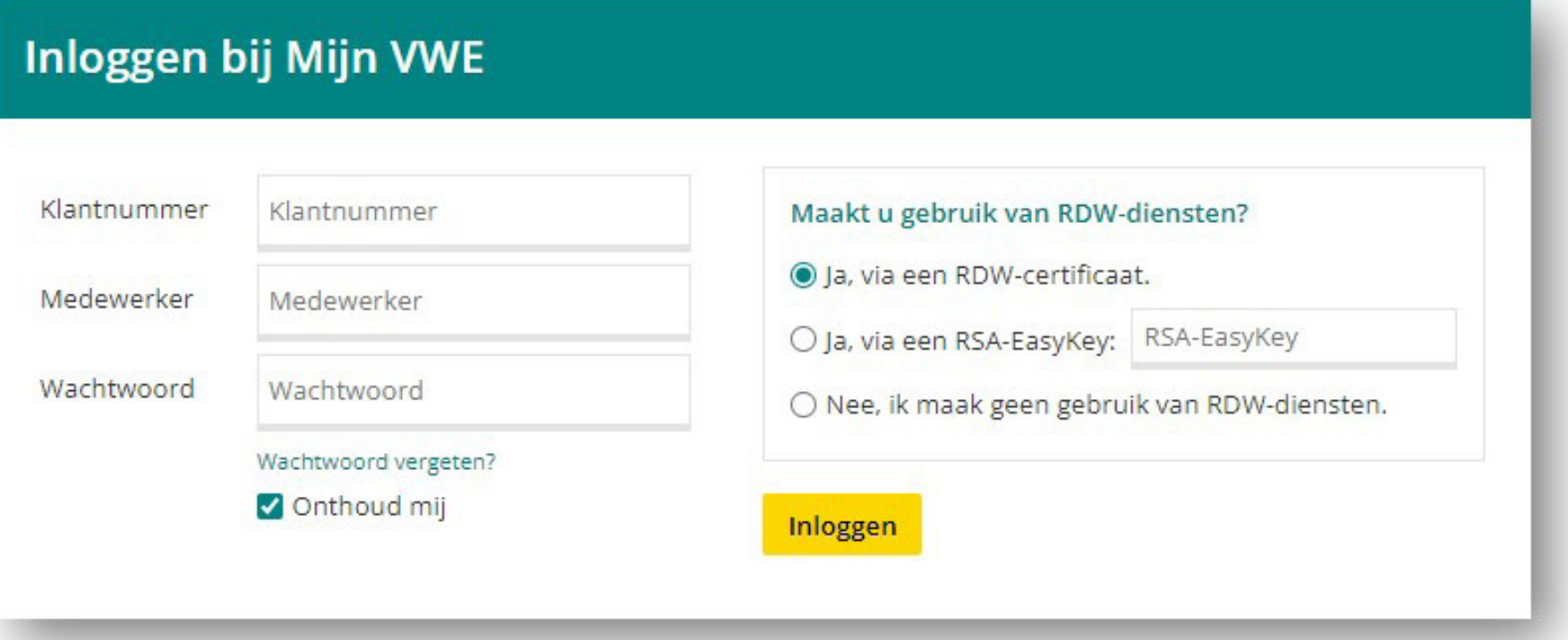

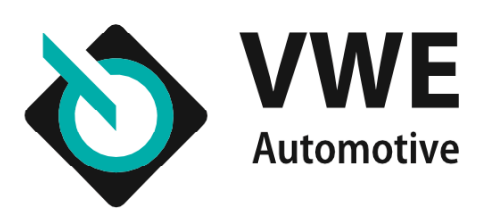

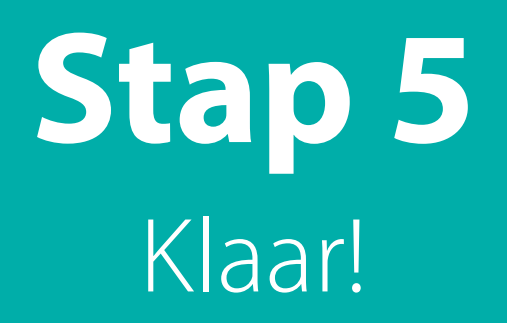

#### *U bent nu ingelogd bij Mijn VWE.*

- ◆ De beginpagina ziet er uit als de afbeelding hieronder. Dit is het **voertuigen** dashboard. Hier vindt u alle belangrijke informatie en links op een plek.
- Naast het voertuigen dashboard zijn er nog 3 dashboards: **Mijn bedrijf, Mijn website en Rapportages**. U vindt ze bovenin naast het VWE-logo.
- Zodra u een voertuig hebt opgezocht via het **zoekveld**, vindt u alle informatie over het voertuig en kunt u hier acties op ondernemen zoals vrijwaren of APK keuren.
- ◆ Onder **Mijn bedrijf** vindt u een overzicht van alle transacties die u heeft gedaan. Handig om iets terug te vinden!
- Als u klaar bent, kunt u weer uitloggen door op **Mijn account**  rechtsboven te klikken en vervolgens op **Uitloggen**.

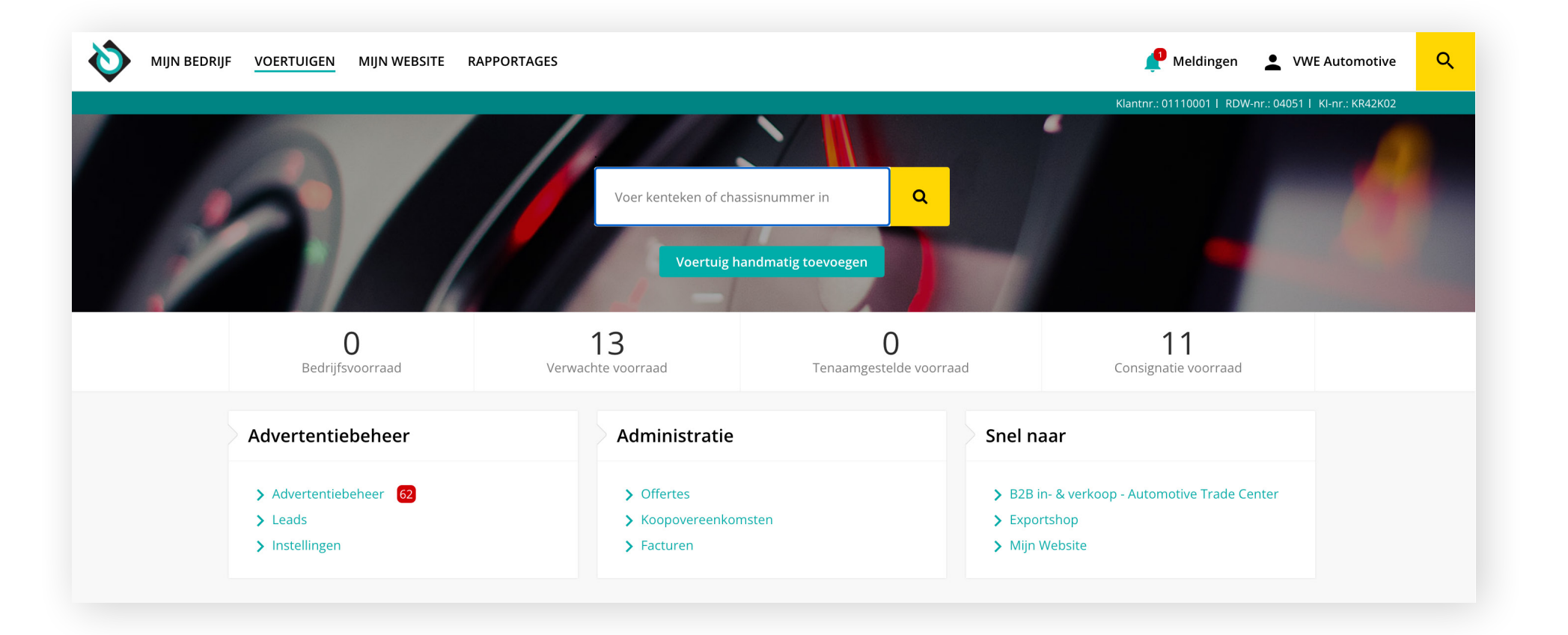

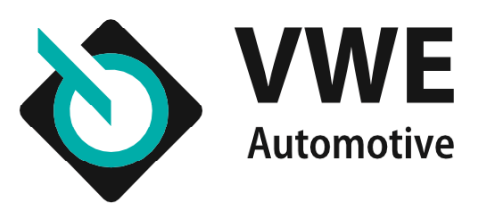

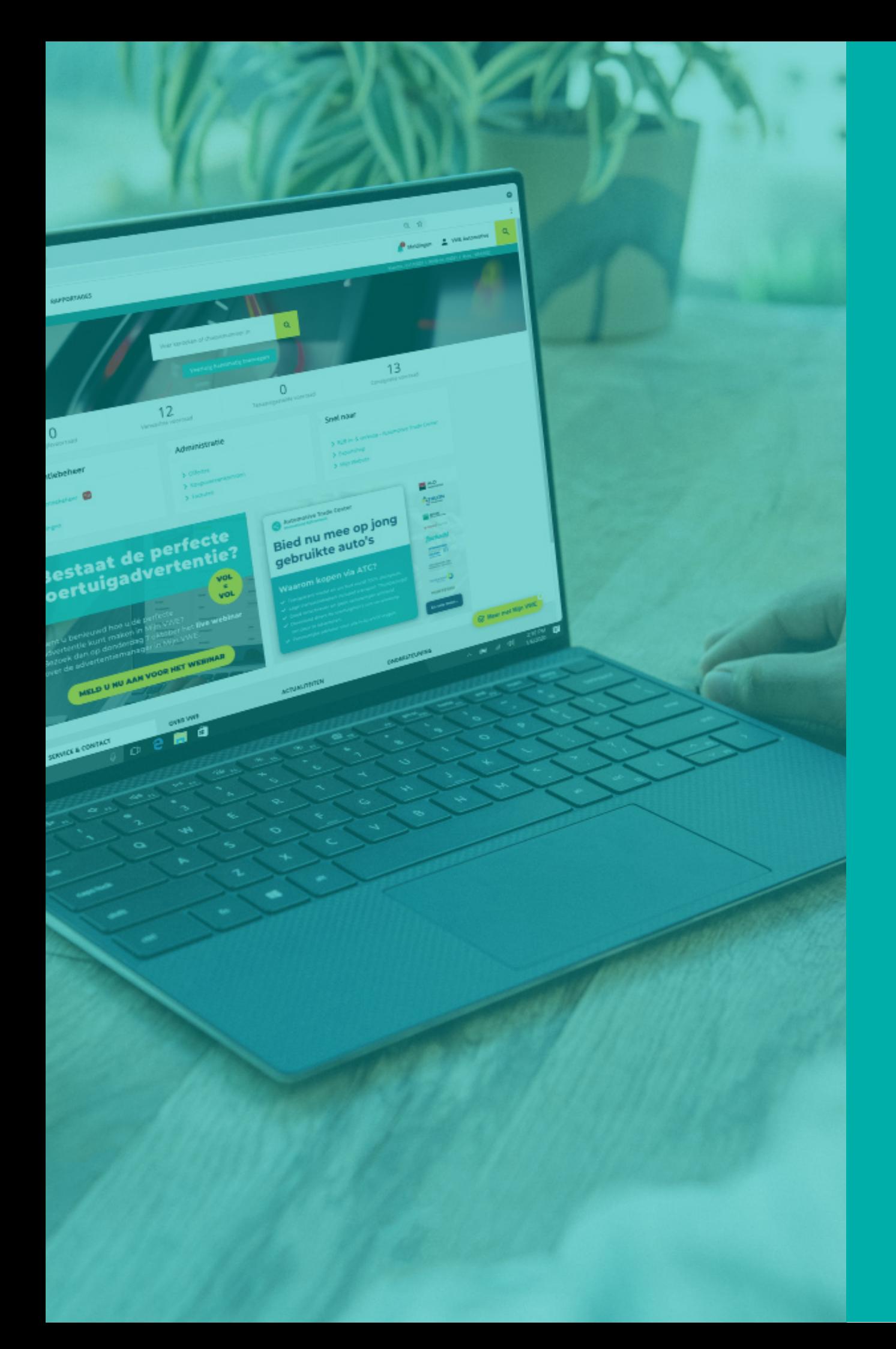

# **Heeft u vragen?** Stel ze gerust

#### **Ons Klant Contact Centrum helpt u graag.**

Wij zijn telefonisch bereikbaar tijdens onderstaande uren: Maandag t/m vrijdag van 08.00 tot 18.00 uur Zaterdag van 09.00 tot 13.00 uur

Telefoonnummer: **088 - 893 7001**

Buiten deze tijden kunt u ons altijd mailen, wij zullen uw vraag dan zo snel mogelijk beantwoorden.

E-mail: **info@vwe.nl**